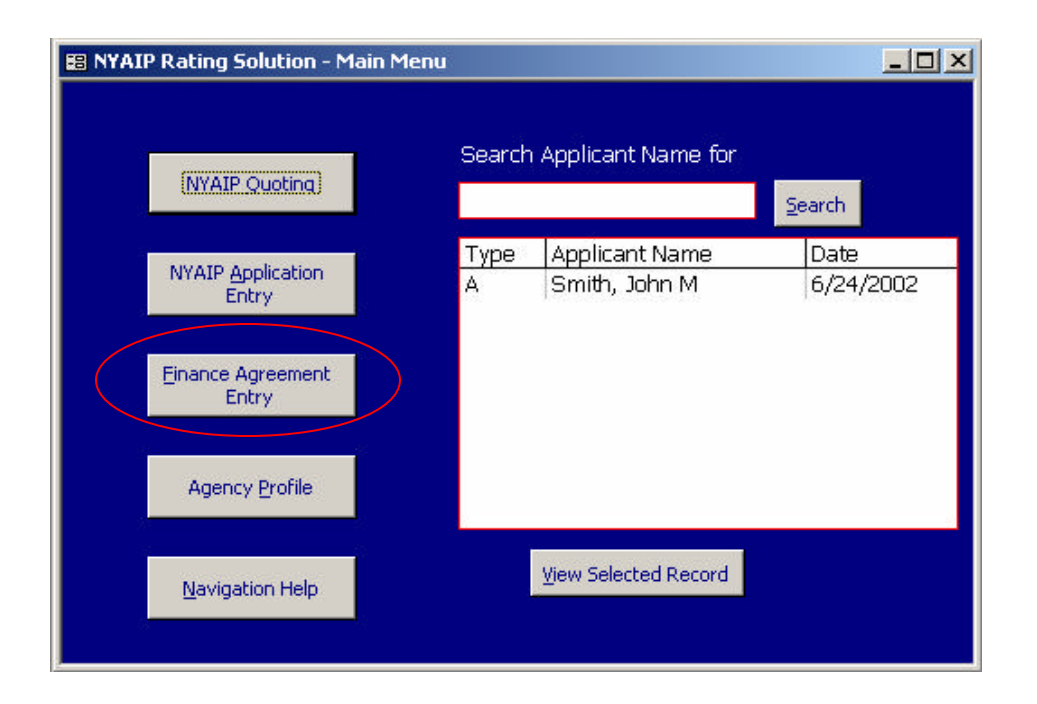

From the main NYAIP application screen, click the Finance Agreement Entry button on the left.

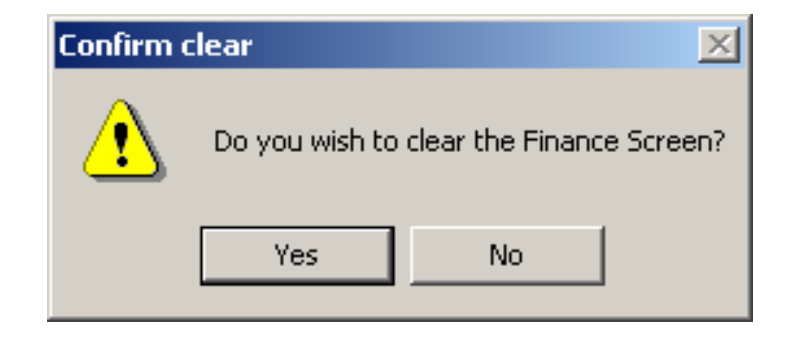

A confirmation prompt appears asking if you would like to clear the Finance Screen.

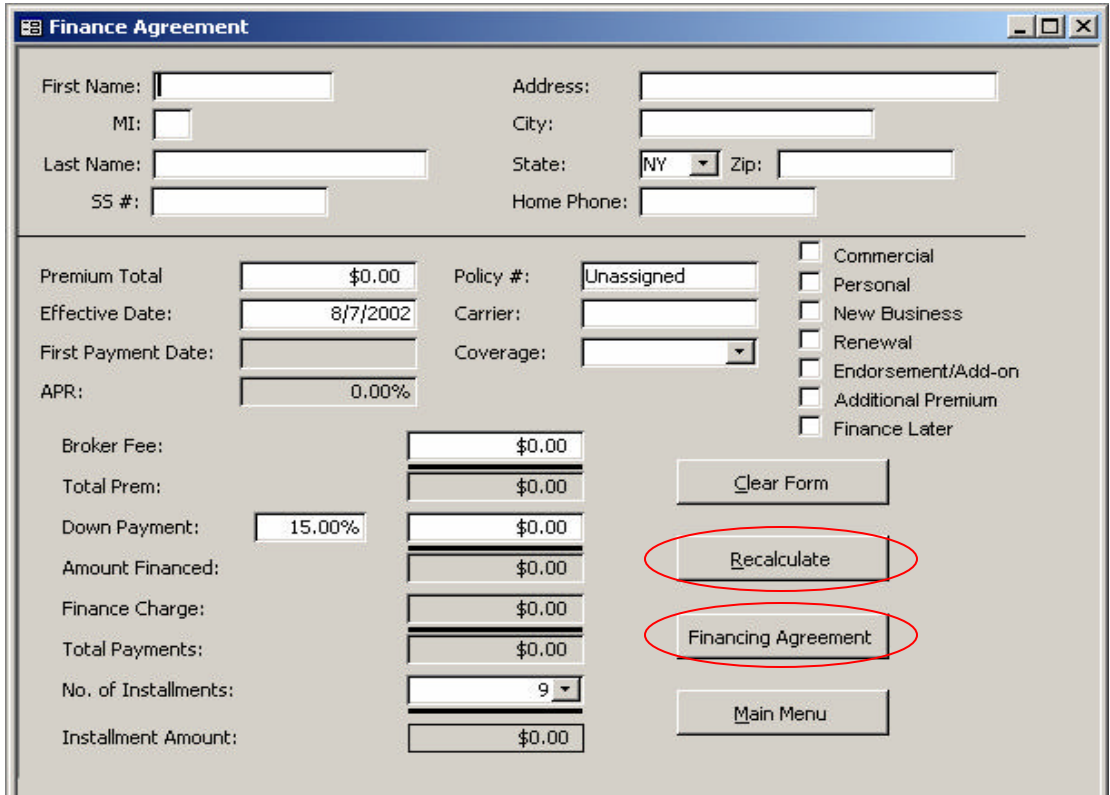

The Finance Agreement screen appears. Fill in all necessary information. Click the Recalculate button to recalculate the Finance Agreement, then click the Finance Agreement button to view the document.

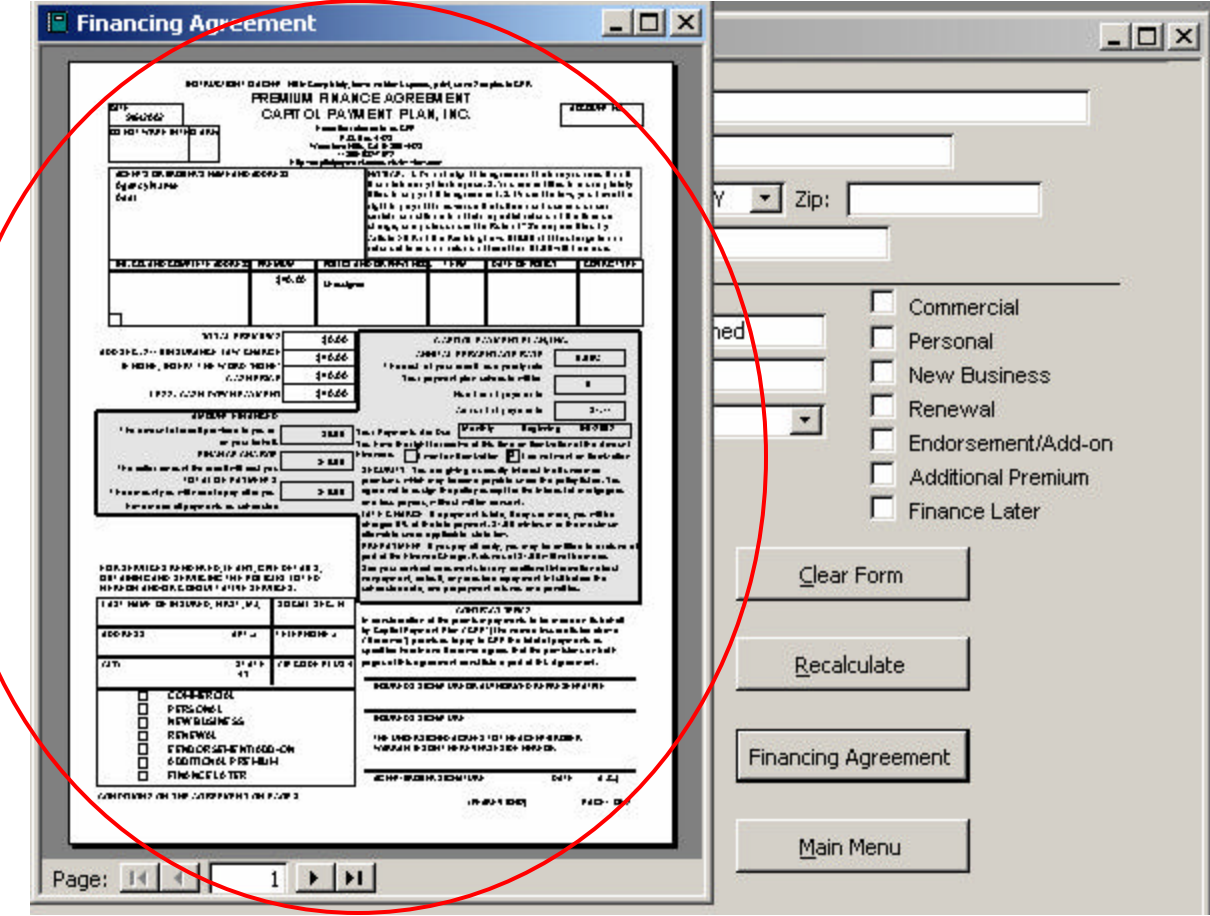

The Finance Agreement document.